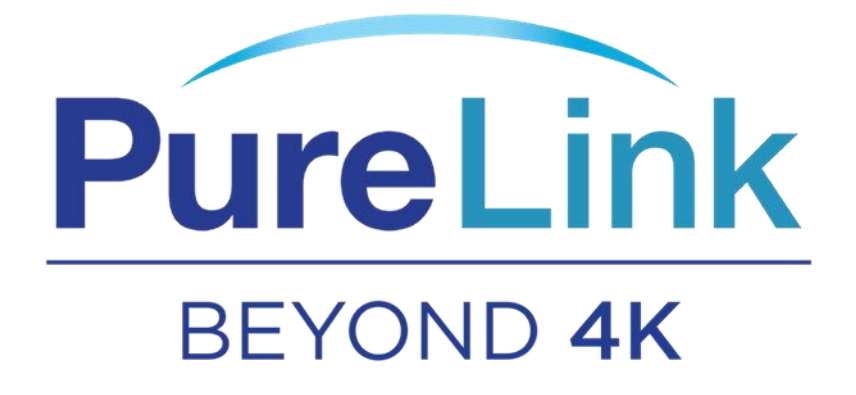

# VIP-CAM-30-20x

## Pro PTZ Camera with HDMI, USB 2.0, & LAN Output

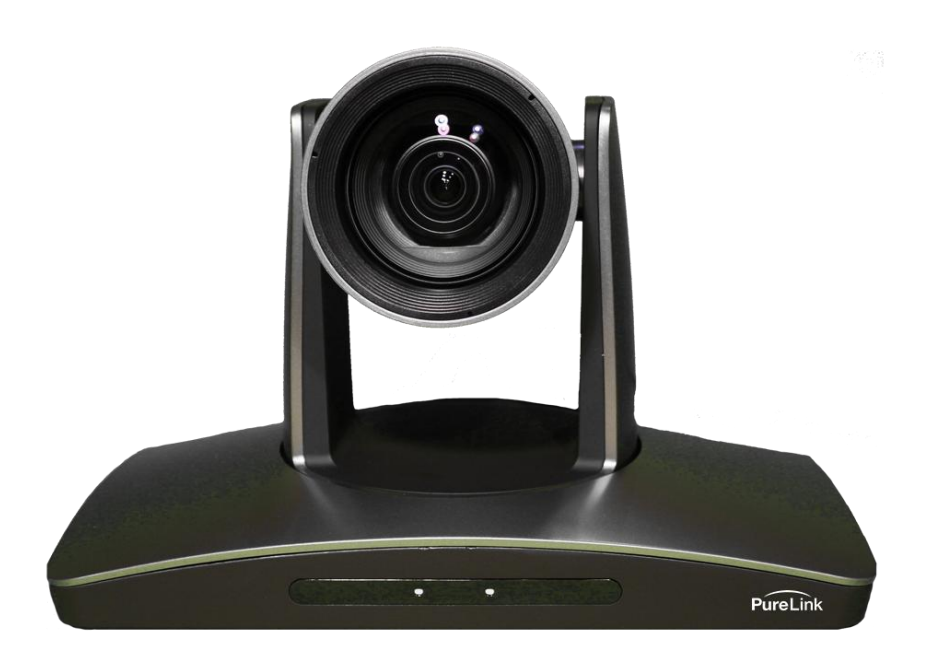

# Contents

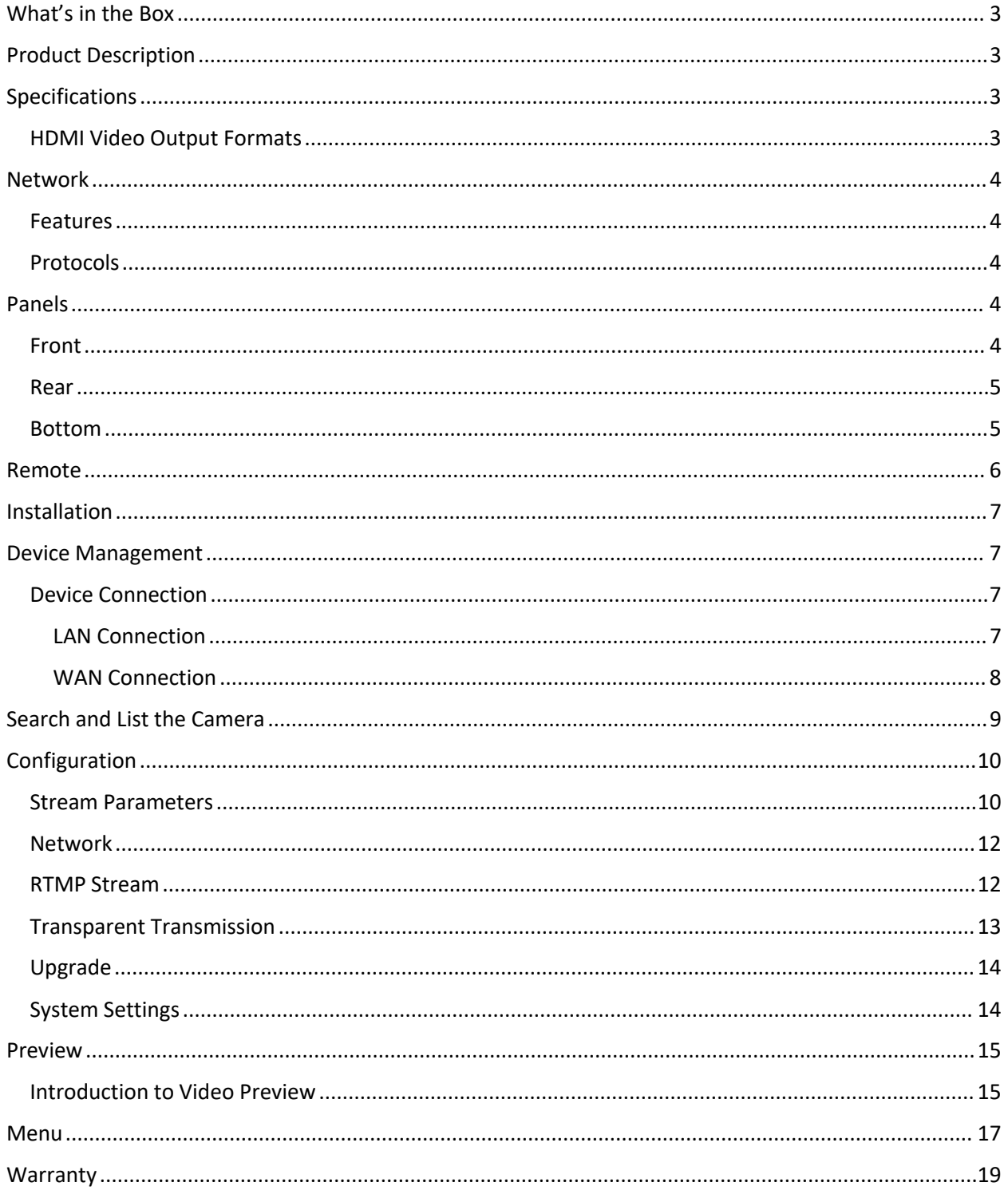

## <span id="page-2-0"></span>What's in the Box

- 1x VIP-CAM-30-20x
- $\bullet$  1x RS-232 Cable
- 1x Remote Control

## <span id="page-2-1"></span>Product Description

The VIP-CAM-30-20x is a 1080p camera with 20x optical zoom & and 8x digital zoom for capturing HD images from long distances. With support for HDMI, USB 2.0, and IP Streaming, this camera is ideal for broadcasting highdefinition video signals in conferencing, live broadcast, and security/surveillance applications. The VIP-CAM-30-20x can be powered with the supplied 100-240 50/60Hz UL listed AC adapter, or PoE 802.3af.

## <span id="page-2-2"></span>Specifications

- Image Sensor: 1/2.8" CMOS, 2.14 megapixel
- Zoom: 20x Optical, 8x Digital
- Focal Length:  $3.9$ mm ~  $46.8$ mm
- $\bullet$  Iris: F1.6  $\approx$  2.8
- Horizontal Viewing Angle:  $72.5^{\circ} \approx 6.3^{\circ}$
- **Focus System**: Auto, Manual, PTZ Trigger, One Push Trigger
- Minimum Illumination: 0.5 Lux
- Shutter Speed:  $1/50s \approx 1/10,000s$
- White Balancing: Auto/One Push/Manual/Static
- **Exposure Control:** Auto/Manual/Shutter Priority/Iris/Bright
- S/N: ≥50dB
- **•** Digital Noise Reduction (DNR): 2D & 3D
- **•** Back Light Compensation: Yes
- Wide Dynamic: Yes
- Pan Angle:  $-170^\circ \sim +170^\circ$
- $\bullet$  Tilt Angle: -30°  $\sim$  +90°
- Pan Speed:  $0.1\degree$ /s  $\sim$  120 $\degree$ /s
- Title Speed:  $0.1\degree$ /s ~  $80\degree$ /s

## <span id="page-2-3"></span>HDMI Video Output Formats

- 720P 50/60
- 1080i 50/60
- $\bullet$  1080P 25/30/50/60

## <span id="page-3-0"></span>Network

### <span id="page-3-1"></span>Features

- Max Support 1920x1080@30
- Image Compression H.265, H.264
- Audio Compression support AAC
- Support Dual Stream

### <span id="page-3-2"></span>Protocols

TCP, UDP, RTSP, ONVIF

## <span id="page-3-3"></span>Panels

### <span id="page-3-4"></span>Front

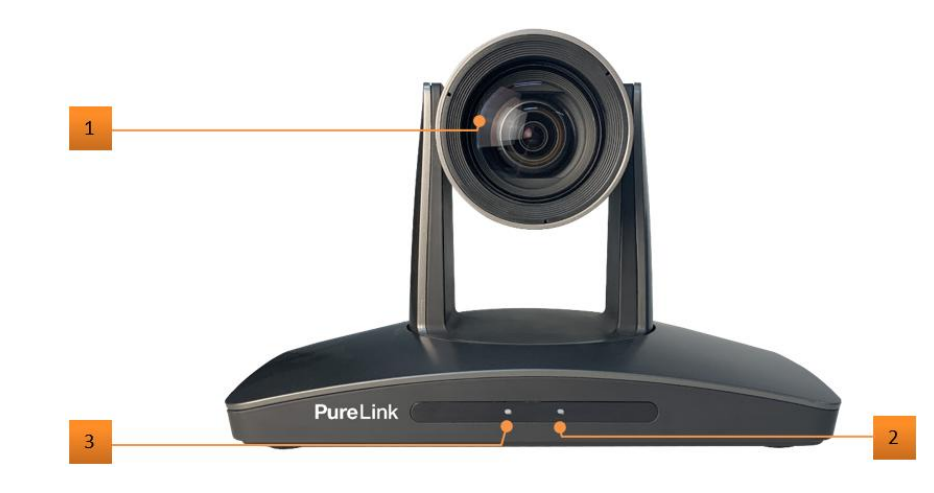

- 1. 20x Optical,8x Digital
- 2. Power LED Indicator
- 3. IR Receiver

<span id="page-4-0"></span>Rear

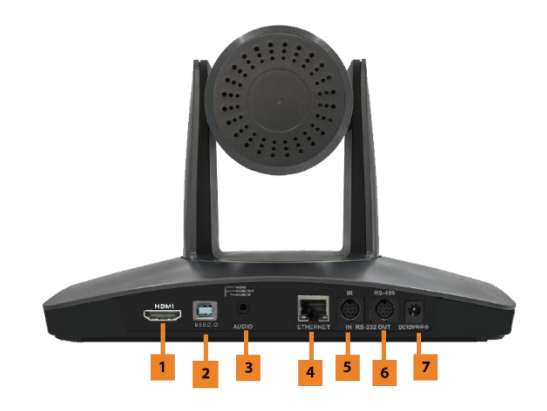

- 1. HDMI Out
- 2. USB 2.0
- 3. Audio In
- 4. Ethernet
- 5. RS232 In
- 6. RS232 Out
- 7. 12VDC power inlet

### <span id="page-4-1"></span>Bottom

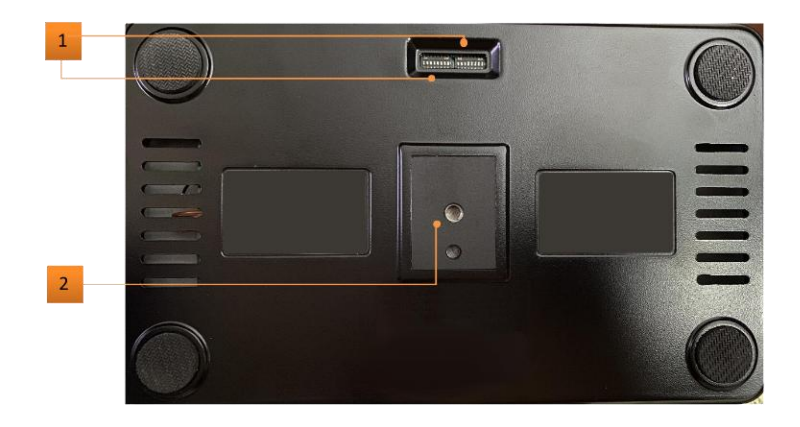

- 1. Dip Switch
- 2. Mounting Holes

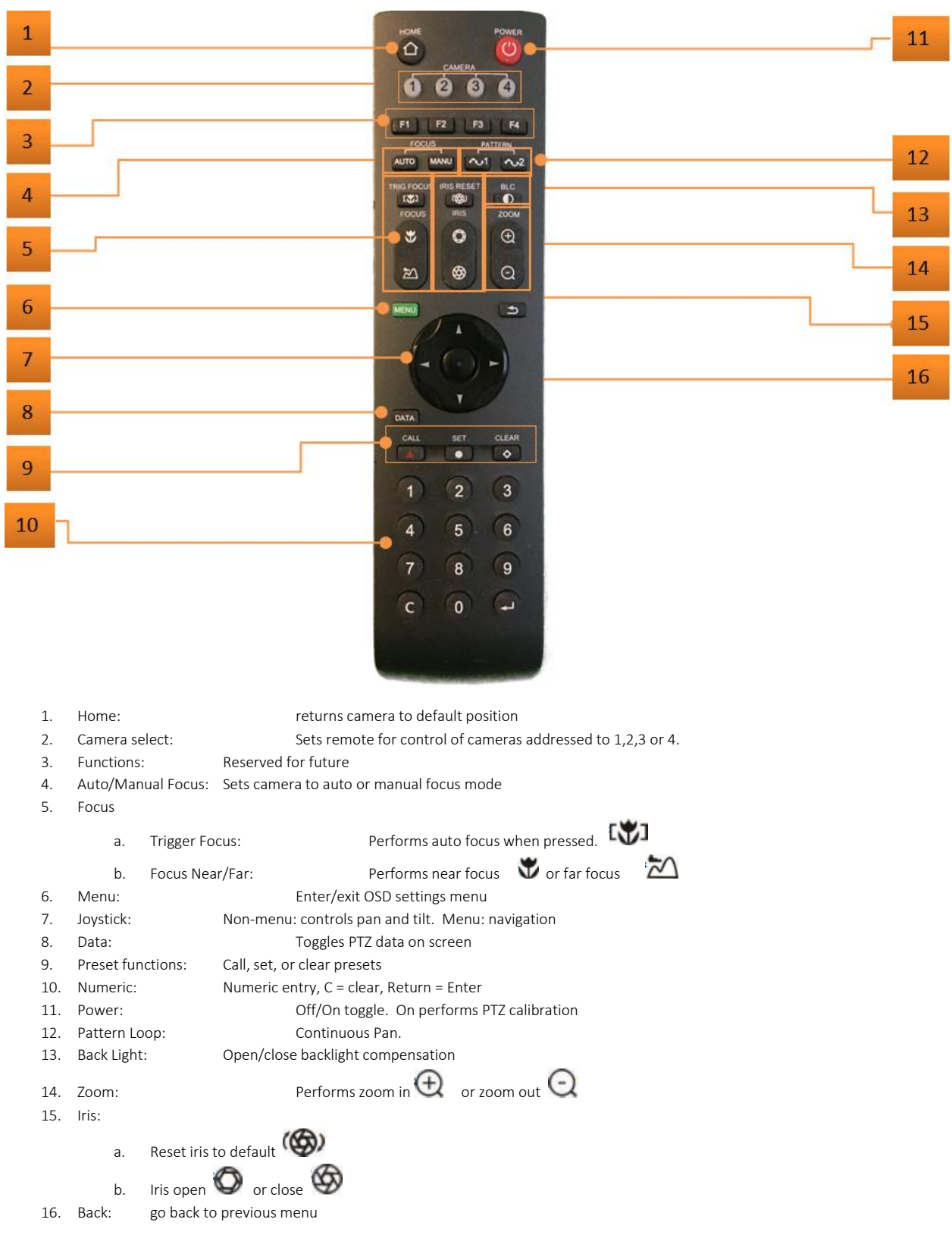

## <span id="page-5-0"></span>Remote

Remote requires 2x AAA batteries.

## <span id="page-6-0"></span>Installation

The VIP-CAM-30-20x can be oriented the following ways:

- Wall Mount
- Ceiling Mount (Optional)

## <span id="page-6-1"></span>Device Management

### <span id="page-6-2"></span>Device Connection

Connect the camera to the network via an Ethernet cable, then power on the camera

### <span id="page-6-3"></span>LAN Connection

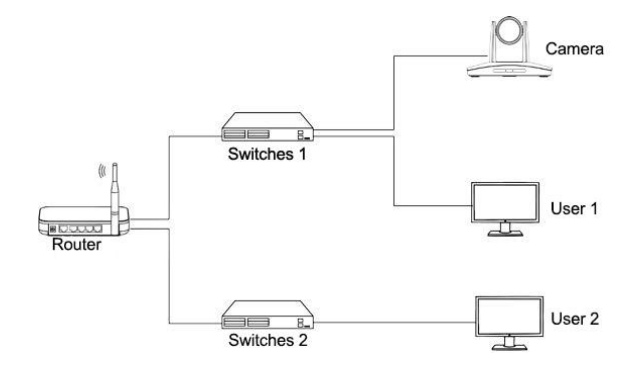

To connect the camera to the same LAN, plug the camera into the same router as the PC is connected to, and referring to CameraCMS software instructions seen below, then all the cameras can be found and connected by searching for the online device list.

### <span id="page-7-0"></span>WAN Connection

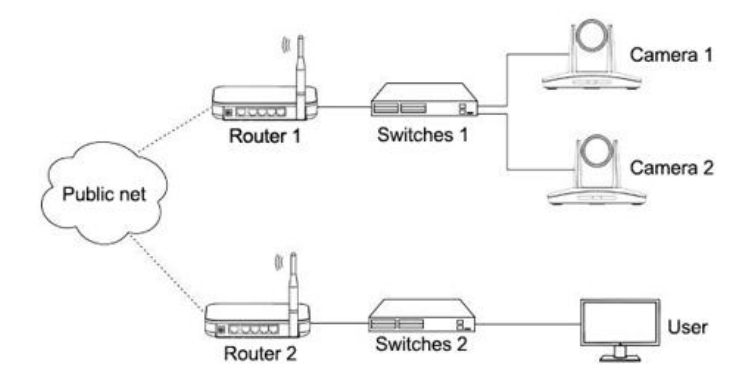

When using WAN the CameraCMS software cannot automatically search for the camera(s) compared to LAN. This is a 3 Step process to search for the cameras using WAN

### Step One:

Set the camera's IP address in LAN: connect the user PC to the LAN (Router 1) where the camera is connected according to the LAN connection instructions, using the Camera Control Software locate and find the camera, then add it to manage; then set camera's IP address in the same network segment as the router 1. Camera's gateway is usually set at Router 1's LAN IP address, for example, 192.168.1.1, then camera's IP address can be set as for example 192.168.1.179 or 192.168.1.180 as long as they are in the same network segment.

### Step Two:

The computer accesses the LAN of router 1 where the camera is and enters the router configuration interface (administrator rights of router 1 should be required); enter the page of "port mapping", refer to below picture, Do not tick "Do not apply this rule", in the first frame of "External port", fill in any number from 1~65535, such as 10200 (try to select port greater than 10000 to avoid port conflict); Fill in the IP of camera 1 in the internal IP, such as 192.168.1.179, and fill in the internal port 3478 of the camera in the first box of the internal port (all cameras are fixed to this value). "Protocol" and "image line" can be selected by default. Descriptions such as "port mapping of camera 1" can be filled in the description.

### Step Three:

Access from external network: For example, if the external IP address of router 1 is 115.200.31.100, the WAN user under router 2 can access camera 1 through IP address 115.200.31.100 and port 10200 through steps 1 and 2 above. That is to say, in WAN, camera 1 ismapped to (IP 115.200.31.100 + port 10200). Camera 2 can use another external port such as 10320, so camera 2 ismapped to (IP 115.200.31.100 + port 10320) . In the "Managed Device" of the client Camera Control software, click the button "+Add", enter the IP address 115.200.31.100 and port 10200 and other information, then the camera 1 can be accessed and controlled.

## <span id="page-8-0"></span>Search and List the Camera

## CameraCMS Software:

Install and open the CameraCMS software on the PC, open "Device Management"

If the camera is in the LAN of PC, click "Start Search", then searching starts and all online devices will be listed, as the picture shown below:

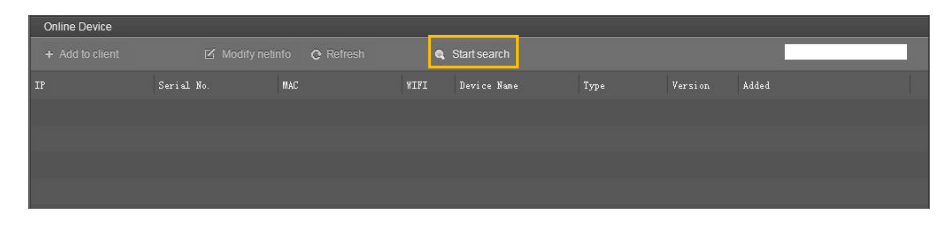

To upgrade multiple cameras in batch, first select multiple devices in the list and Select the upgrade file in the camera program file path, click "upgrade".

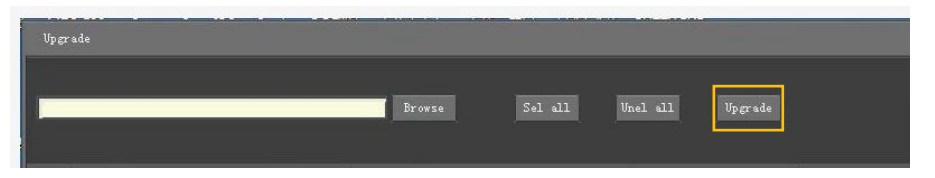

To modify the device IP address, choose the device first, then input the IP address, mask, gateway in the "Modify Network" page. Click "modify", the network parameters take effect.

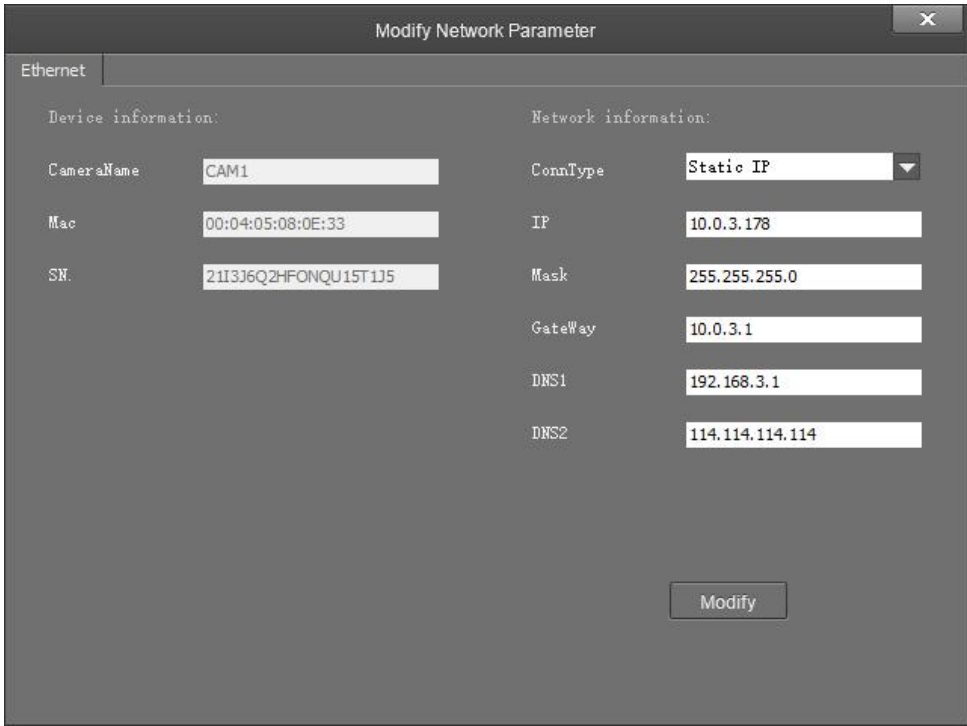

To control and preview a camera, choose the device first, modify its IP address to the IP address of the same LAN, then click "Add to Client" as the picture shown below.

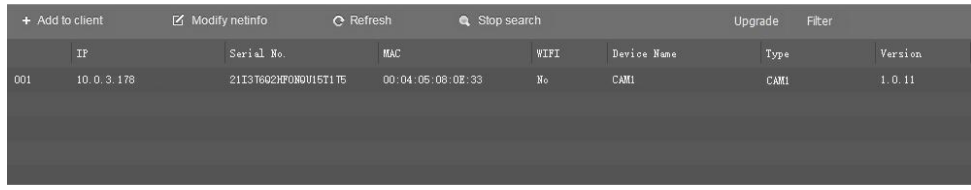

If it is a camera in the WAN, click "WAN access" directly to add the camera.

# <span id="page-9-0"></span>Configuration

Choose the camera in the device list, open "Remote Configuration" in the column to upgrade the camera or configure parameters.

## <span id="page-9-1"></span>Stream Parameters

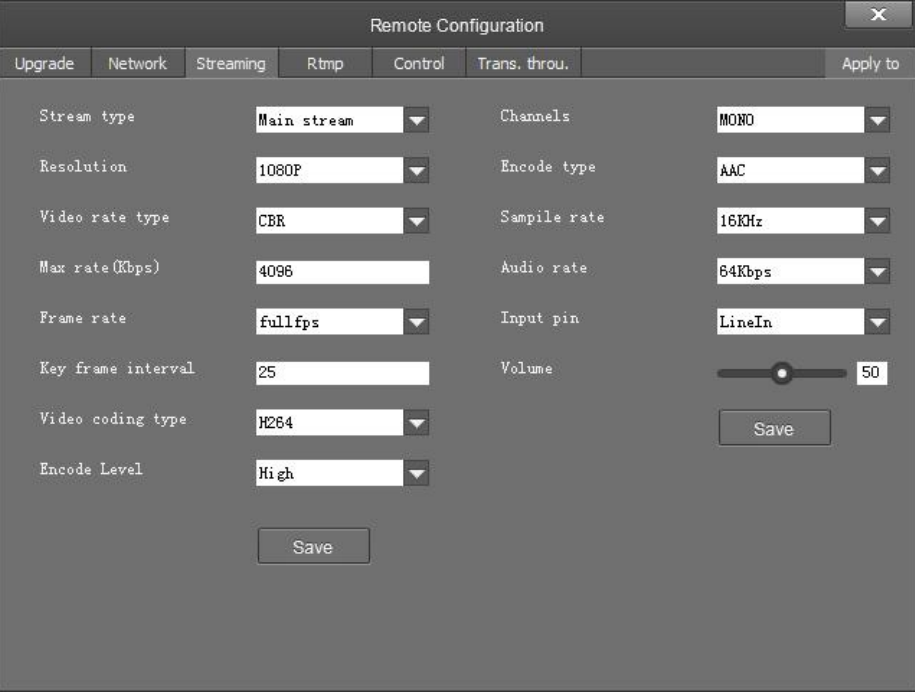

Stream Type:

- Set up the parameters of the mainstream, sub stream. Different devices support different streams.

Resolution:

- 1080P 25/30/50/60, 1080i 50/60, 720P 50/60

\*\*It should be noted that higher definition, resolution, etc. also mean higher bandwidth requirements of the network.\*\*

Bitrate Type:

- CBR and VBR

Frame rate:

- Represents the number of frames per a second

#### Key frame interval:

- Configure the number of frames between the two key frames.
	- o Larger Key Frame Interval = Smaller Fluctuation of Byte = Image Quality Affected Negatively
	- o Smaller Key Frame Interval = Higher Fluctuation of Byte = Image Quality Affected Positively

#### Video coding type:

- H.264 or H.265

#### Encode level:

- Base Profile, Main Profile, and High Profile

#### Audio channels:

- Support mono and dual channel

#### Encode type:

- Represent the encode type of current device and support AAC. The sampling rate and audio rate need to be set as well

#### Sampling rate:

- 16KHz, 32KHz, 44.1KHz, 48KHz

#### Audio rate:

- 48Kbps, 64Kbps, 96Kbps, 128Kbps

#### Input pin:

- Audio input

#### Volume:

- Drag the volume bar to set the volume. The volume ranges from 0 to 100.

## <span id="page-11-0"></span>Network

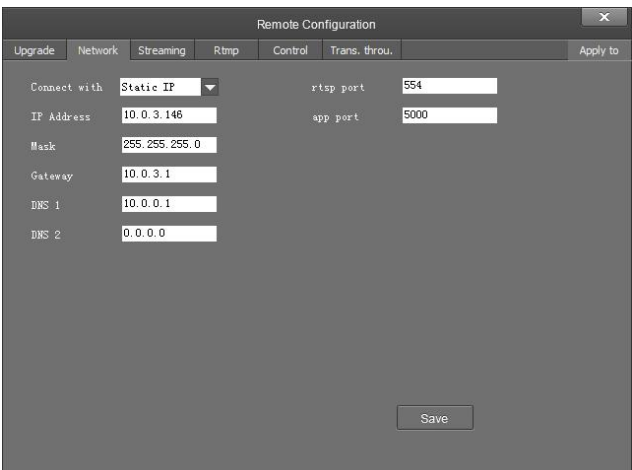

- Port: streaming port(RTSP) and application port(SDK connection) can be configured. The range of stream ports is 3479~7999 and 554, the default is 554. The range of application ports is 3479~7999, the default is 5000;
- Click the "Save" button after setting;
- Camera will connect to ethernet following the above operations.

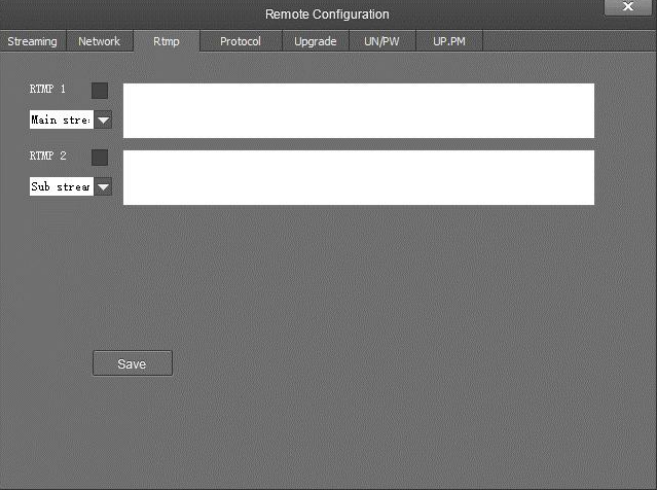

## <span id="page-11-1"></span>RTMP Stream

- RTMP1 and RTMP2 can choose main stream or sub stream to transmit video.
- Common mainstream RTMP servers are supported like red5, nginx, crtmpserver, fms, wowza.

## <span id="page-12-0"></span>Transparent Transmission

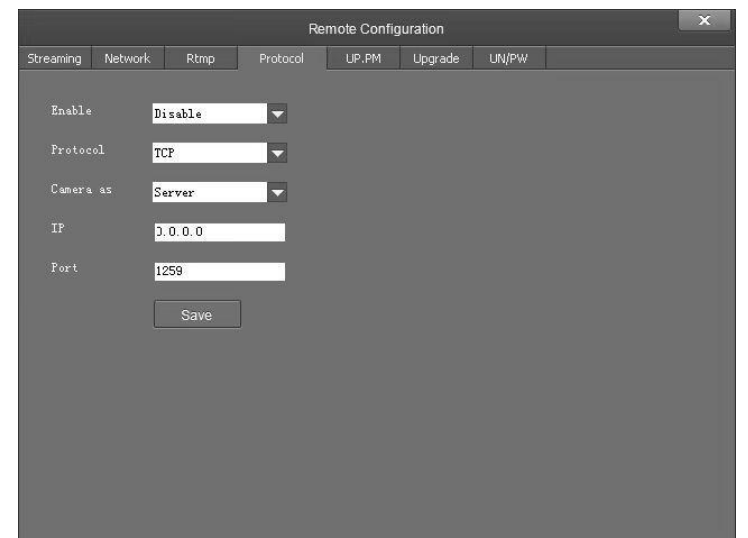

### Function:

Transmit commands through VISCA-over-IP,

Transmit the status code of camera,

- Enable: enable transparent transmission;
- Protocol: choose TCP or UDP protocols;
- Camera: choose Client or Server;
- IP: when the camera is set as client, the IP address of the transmitted camera is needed. When the camera is set as server, the IP address can be left as black;
- Port: choose from 1-65535 as transparent transmission port.

## <span id="page-13-0"></span>Upgrade

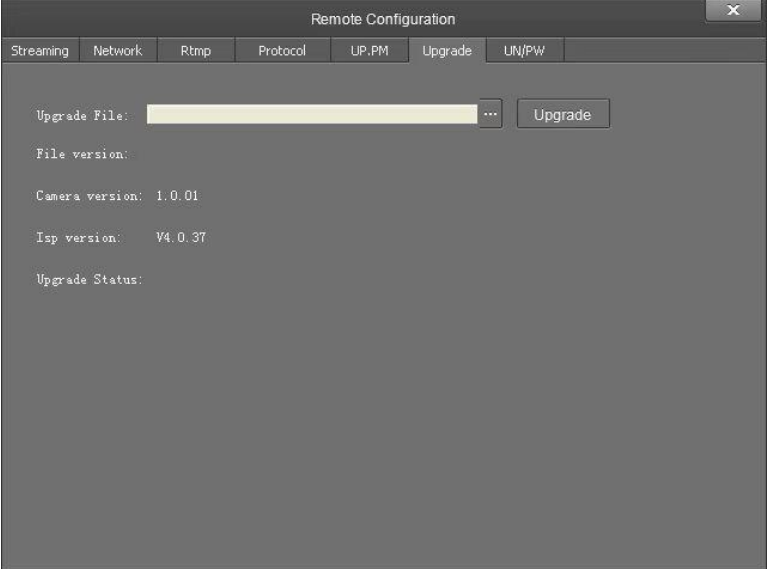

 Click "Upgrade" menu to enter the main interface, as the picture shown above. Click … to search and load the updating firmware, then click "Upgrade" to start upgrading. Do not power off the camera during upgrading. After upgrading completes, camera will reboot.

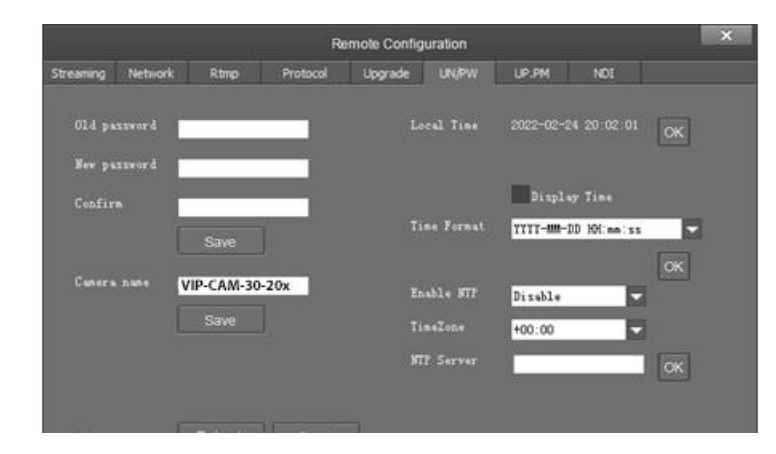

## <span id="page-13-1"></span>System Settings

- Password setting: if the camera is set with a password, you can only connect the camera and browse the audio and video of the camera after entering the correct password;
- Camera maintenance: including restarting the camera and restoring the factory configuration;
- Device name: set the name of the camera and click "Save";
- **•** Time configuration:

a) Synchronize local time;

- b) Whether time information and display format are displayed on CMS video;
- c) NTP (network time service) configuration.

## <span id="page-14-0"></span>Preview

## <span id="page-14-1"></span>Introduction to Video Preview

Click "Main View" to get into camera control and preview part as below.

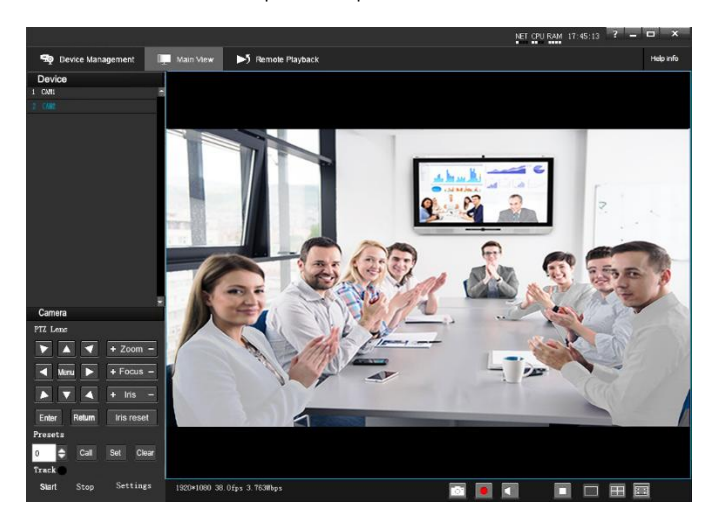

Device List:

- Displays all online cameras added to "Device Management"

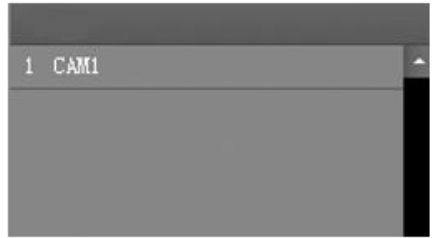

### Device Control:

- Any camera selected in the "Device List" can be controlled via the remote

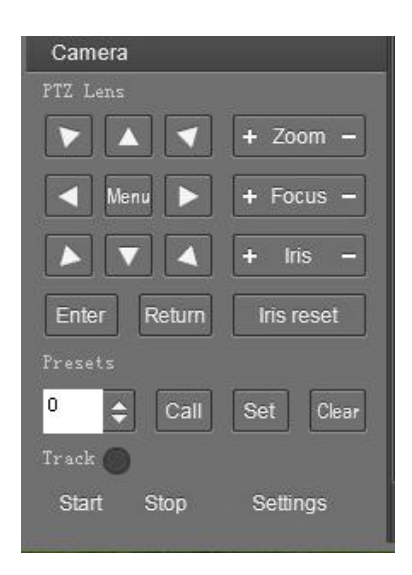

Video Preview:

- Double click the camera in the "Device List", the mainstream of the camera will be displayed, or you can also select the sub-stream through clicking the right button for display. Video Preview can also be single video or four channels, when in four channel mode, click to select a picture, and then click the switch icon located in the bottom right corner to present a single large picture of the selected picture

# <span id="page-16-0"></span>Menu

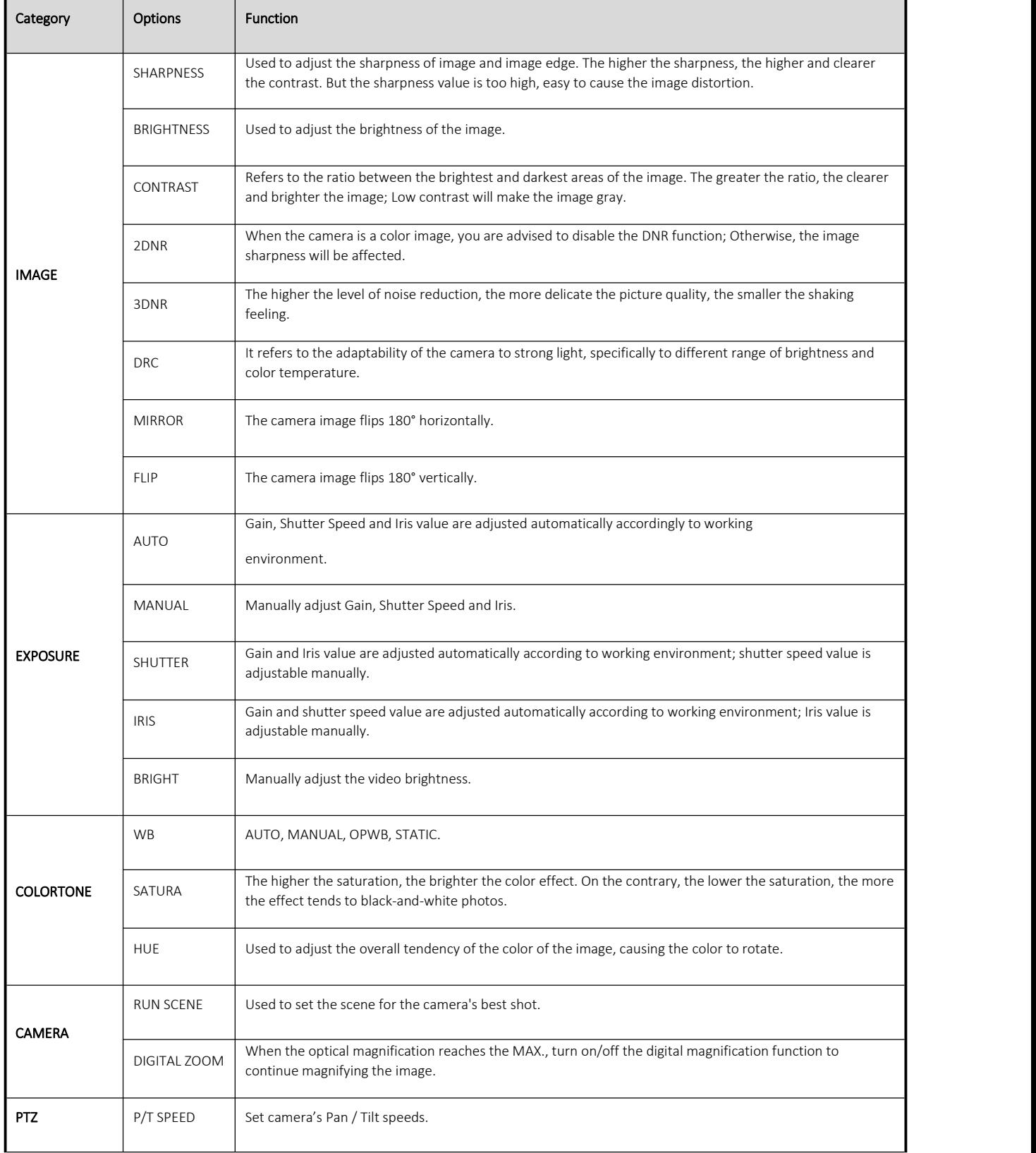

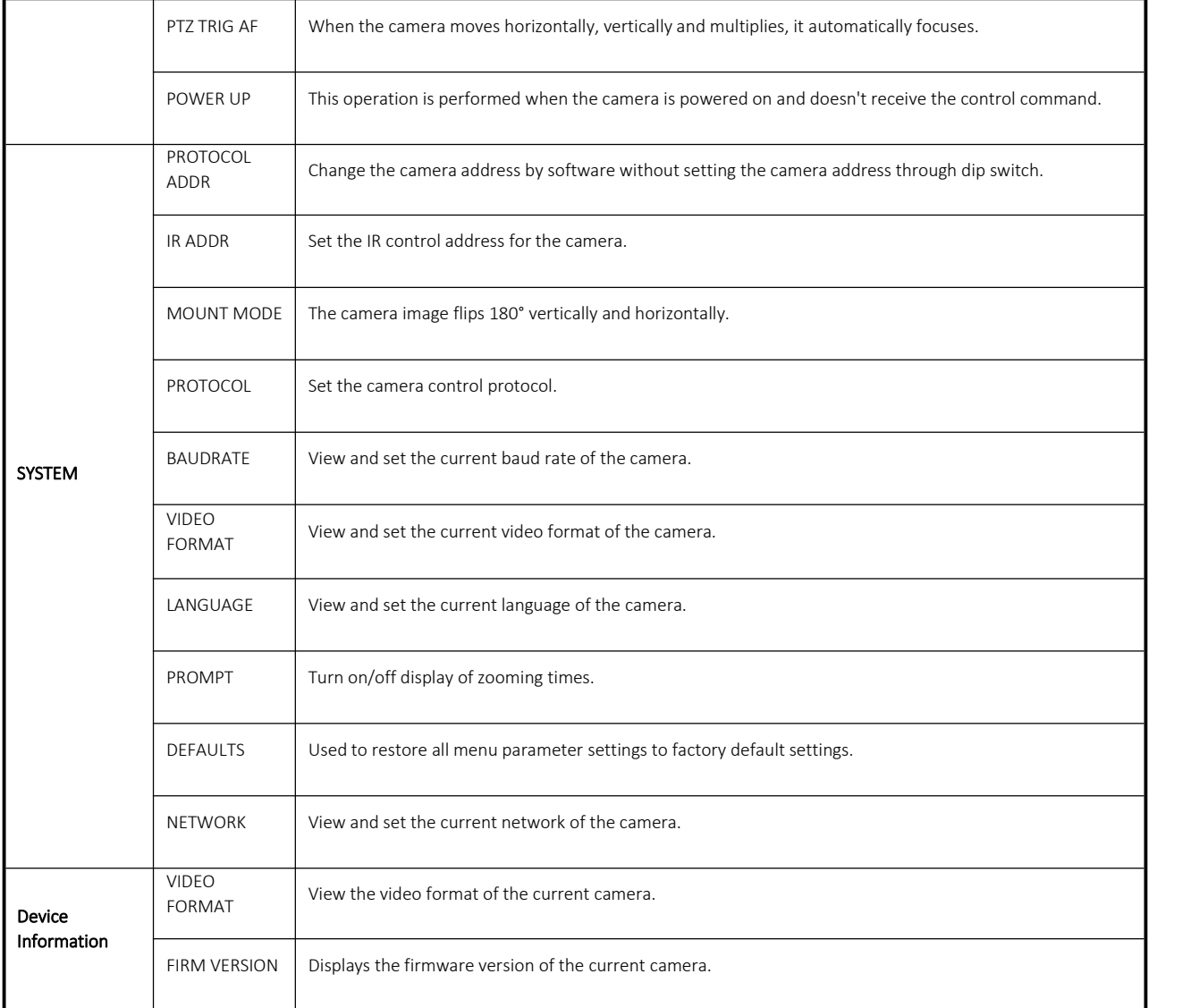

PureLink™ 220-10 State Route 208 Fair Lawn, NJ 07410 USA Tel: +1.201.488.3232 Fax: +1.201.621.6118 E-mail: [sales@purelinkav.com](mailto:sales@purelinkav.com)

For order support, please contact your local dealer. For technical support, please contact us at [support@purelinkav.com](mailto:support@purelinkav.com).

## <span id="page-18-0"></span>**Warranty**

#### **PureLink Three (3) Year Limited Warranty for PureStream™ Branded Products Only**

Dtrovision, LLC. (hereinafter "PureLink") warrants its HDTools and PureStream™ branded products (hereinafter "Product") purchased directly from PureLink or Dealer shall be free from defects in workmanship and materials, under normal use and service, for a period of three (3) years on parts and three (3) years on labor. Any repaired or replaced equipment related to Product shall be covered only under the remaining portion of the warranty. This warranty has no relationship to and exists independently of any warranty offered by Dealer. This warranty is a limited warranty and gives you specific legal rights. You may also have other rights which vary from state to state.

#### **TERMS & CONDITIONS**

PureLink shall repair or replace the Product if it develops a material fault during the period of warranty, on condition that i) the Product has only been subject to normal use in a domestic or commercial environment in a manner consistent with its specification and functionality, ii) the Product has been cared for reasonably and only subjected to reasonable wear and tear, iii) the defect has not been caused by willful or negligent abuse or neglect, or any accident or improper installation procedure, iv) the serial number of the Product has not been altered or removed.<br>This warranty only applies to the original purchaser, and shall be the exclusive remedy to the original purchaser. PureLink shall

not be liable for any damages whatsoever caused by Product or the failure of Product to perform, including incidental or consequential damages. PureLink shall not be liable for any claim made by a third party or made by the purchaser for a third party.

Except as expressly set forth in this warranty, PureLink makes no other warranties, expressed or implied, including any implied warranties of merchantability and fitness for a particular purpose. PureLink expressly disclaims all warranties not satisfied in this limited warranty. Any implied warranties that may be imposed by law are limited to the terms of this limited warranty. This warranty statement supersedes all previous warranties.

#### **WARRANTY RETURNS/REPAIRS/EXCHANGES**

No merchandise may be returned without prior authorization from PureLink, and a Return Materials Authorization (RMA) number. Failure to comply with these conditions will result in rejection of the returned merchandise.

Any warranty service on Products must be arranged through Dealer. Authorized returns must be shipped freight prepaid and fully insured to PureLink, Ramsey, NJ USA, with the RMA number clearly marked on the outside of all shipping boxes and containers. PureLink reserves the right at its sole discretion to refuse any shipments arriving freight collect or without an RMA number. Any authorized returned merchandise must be accompanied by a note describing the reason for return, along with contact information including name, phone number, return mailing and shipping addresses, e-mail address, and RMA number.

On any products returned and accepted with an RMA number, return freight charges following repair of items under warranty shall be paid by PureLink, shipping by the standard ground carrier of its choice.

#### **ADVANCE WARRANTY REPLACEMENTS**

PureLink's advance replacement service offers a Replacement Unit upon request - free of charge for eligible products purchased less than one (1) year of the warranty claim. Products purchased more than one (1) year prior to the warranty claim do not qualify for advance replacement services.

Advance replacement requests must be validated by a member of PureLink's Technical Support Team. Replacement units may be new or refurbished and is subject to availability. PureLink is responsible for shipping the Replacement Unit to your designated location by standard ground service. All other shipping methods will be responsibility of the Dealer.

**Original Unit Return** – the Original Unit must be returned within thirty (30) calendar days of the return authorization date. Failure to return the Original Unit within this period will be subject to a minimum 15% re-stocking fee. Dealer is solely responsible for the shipping of the Original Unit to PureLink.

#### **TO MAKE A WARRANTY CLAIM**

To make a warranty claim, promptly notify PureLink within the warranty periods described above by calling PureLink's Technical Support Department at 1-201-488-3232. PureLink, in its sole discretion, will determine what action, if any, is required under this warranty.

Most problems can be corrected over the phone through close cooperation between Customer and a PureLink technician. To better enable PureLink to address a warranty claim, please have the Product's serial and model numbers. If PureLink, in its sole discretion, determines that an on-site visit or other remedial action is necessary, PureLink may send a representative to Customer's site.

#### **CUSTOMER SERVICE**

Technical support inquiries can be submitted electronically through the PureLink website at [www.purelinkav.com.](http://www.purelinkav.com) For immediate assistance please contact PureLink's Customer Care Team at

+1 (201) 488-3232